# InteleConnect EV 5.2.1 Quick Reference

### Logging in to InteleConnect EV

- In your web browser, go to
   https://pacs.i-med.com.au/InteleConnect
- 2. Enter your username and password.
- 3. Press Enter.

### **Setting Notification Preferences**

- 1. Click Profile.
- 2. Click Notifications.
- 3. Enable or disable notifications.
- 4. Set the notification delivery option.
- 5. Click Save.

### Viewing Notifications

In the **Show Notifications** list, choose one of the following options:

| Choose<br>this<br>option:            | To view:                                                                                                    |
|--------------------------------------|----------------------------------------------------------------------------------------------------|
| All<br>Notifications                 | All new and recent information sent to you from your radiology provider regarding your patients.                |
| My<br>Notifications                  | Only your preferred notifications. That is, the notifications you selected in your Profile.                     |
| Critical<br>Notifications            | Urgent or important information that requires your immediate attention and acknowledgement.                     |
| Pending<br>Critical<br>Notifications | Only pending critical results;<br>that is, critical results that have<br>not been completed or<br>acknowledged. |

2. Do one of the following:

| To:                                                                                    | Click:                                                |
|----------------------------------------------------------------------------------------|-------------------------------------------------------|
| See detailed information about the order                                               | Status of the order for which you have been notified. |
| See detailed information<br>about the order for<br>which there is a critical<br>result | Critical Result link.                                 |
| See the list of the patient's current and prior orders                                 | Name of the patient for which you have been notified. |

To return to the list of notifications, click Notifications.

# Creating Customized Patient Lists

- Click the down arrow located next to the My Patients list or Patients by Location list.
- 2. Click Create New List.
- 3. In **New List Parameters**, define the filters you want applied to this new list.
- 4. Make sure to name your list accordingly.
- 5. Click Save.

### Viewing Images

Images are for review only. They are not appropriate for diagnostic purposes.

- 1. Do one of the following:
  - Search for a patient and then select the order you want to view.
  - Click the entry for the order in the Notification page.
  - Select a patient from the My Patient list, Patients by Location list, or your custom list, and then select the order.
- Click the thumbnail of the image you want to view.
- 3. Do any of the following:

| Click:        | То:                                                                                                    |
|---------------|----------------------------------------------------------------------------------------------------|
| Back          | Return to the Thumbnail view.                                                                                                    |
| $\leftarrow$  | View the previous series.                                                                                                    |
| $\rightarrow$ | View the next series.                                                                                                    |
| Thumbnails    | Show or hide the thumbnail strip.                                                                                                    |
| *             | Select the Pan mode. Click and drag the image in the required direction.                                                                                                    |
| <b>©</b>      | Revert the image.                                                                                                    |
| =             | Scroll among the images in the series.                                                                                                    |
|               | Select the layout of the viewports. To display an image in a particular viewport, first select the viewport where you want to display the image and then click the thumbnail image.  This option is only available when you view images in full screen. |
| **            | Select the Window Levelling mode or the preset values. Click and drag the image up or down to adjust the brightness and left or right to adjust the contrast.                                                                                           |
| ৭             | Select the Zoom mode. Click and drag the image up or down to increase or decrease the magnification.                                                                                                    |
| K 7           | Use the entire screen or browser window to view the image.                                                                                                    |
|               | You can also double-click the image.                                                                                                    |

## Click: To:

N K

Exit the full screen.

You can also double-click the image.

### **Printing Reports**

- 1. Open a patient order to view the report.
- In the Case Viewer, click View PDF.
   The View PDF options dialog appears.
- 3. Enable the checkboxes for the items that you want to appear in the printable report.
- 4. Click View PDF.
- 5. Use your browser's features to save or print the PDF.

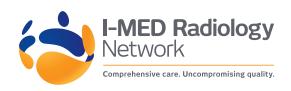